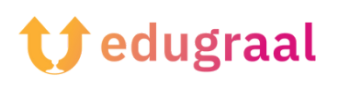

## **Παιδαγωγική Εργαλειοθήκη Διαδικτυακοί πόροι**

## **Genial.ly**

## **Σύνδεσμος: <https://genial.ly>**

## **Κατηγορία: IΔημιουργία διαδραστικών παρουσιάσεων**

Το Genial.ly είναι από τους καλύτερους ιστότοπους για τη δημιουργία διαδραστικών παρουσιάσεων: τα εργαλεία που διατίθενται από την υπηρεσία, η οποία είναι δωρεάν, σας επιτρέπουν να δημιουργήσετε έργα πλούσια σε εφέ και κινούμενα σχέδια, με διαδραστικά χαρακτηριστικά που επιτρέπουν την προσαρμογή της πλοήγησής τους, ανάλογα με τον χρήστη που τα βλέπει.

Παρόλο που το Genial.ly είναι μια δωρεάν πύλη, μια επιλογή προτύπων και λειτουργιών (π.χ. προβολή υλικού σε λειτουργία εκτός σύνδεσης, λήψη και εισαγωγή αρχείων σε μορφή PowerPoint) είναι διαθέσιμα μόνο με εγγραφή σε ένα συνδρομητικό πρόγραμμα.

Σε κάθε περίπτωση, η χρήση του Genial.ly είναι πολύ απλή: αφού συνδεθείτε στην κύρια ιστοσελίδα του, κάντε κλικ στο κουμπί Δημιουργία λογαριασμού, κάντε κλικ στο κουμπί Επιλογή προγράμματος που βρίσκεται κάτω από το πλαίσιο Δωρεάν και συμπληρώστε τη φόρμα που σας προτείνεται για να εγγραφείτε στην υπηρεσία χρησιμοποιώντας τη διεύθυνση ηλεκτρονικού ταχυδρομείου και τον κωδικό πρόσβασής σας.

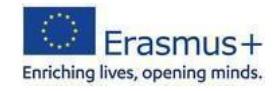

Αν προτιμάτε, μπορείτε να συνδεθείτε μέσω των λογαριασμών Google, Facebook, Twitter, Office 365 ή LinkedIn, χρησιμοποιώντας τα αντίστοιχα κουμπιά στη σελίδα.

Στη συνέχεια, προσδιορίστε τον λόγο για τον οποίο σκοπεύετε να χρησιμοποιήσετε την υπηρεσία (εκπαιδευτικοί, επαγγελματικοί ή ψηφιακοί εκδοτικοί σκοποί), πατήστε το κουμπί Επόμενο που βρίσκεται στο επάνω μέρος, βελτιώστε την επιλογή σας αναφέροντας μια πιο συγκεκριμένη δραστηριότητα, πατήστε ξανά το κουμπί Επόμενο και, αν το θεωρείτε σκόπιμο, πατήστε το κουμπί Αποδοχή και συνέχιση για να εμφανιστεί μια σειρά ενημερώσεων

περιεχομένου σχετικά με τα χαρακτηριστικά και τη χρήση του Genially. Εναλλακτικά, κάντε κλικ στο κουμπί "Όχι, ευχαριστώ" για να αποκτήσετε πρόσβαση στο εισαγωγικό σεμινάριο.

Κάντε κλικ, στη συνέχεια, στο κουμπί "Παρουσίαση", επιλέξτε ένα πρότυπο για να ξεκινήσετε από τα δωρεάν πρότυπα (τα επί πληρωμή πρότυπα επισημαίνονται με ένα αστέρι) και, αφού κάνετε την επιλογή σας, κάντε κλικ στην προεπισκόπησή του και στη συνέχεια στο "Χρησιμοποιήστε αυτό το πρότυπο". Τέλος, βάλτε ένα σημάδι ελέγχου δίπλα στα πρότυπα σελίδας που θέλετε να χρησιμοποιήσετε και κάντε κλικ στο κουμπί "Προσθήκη" για να αποκτήσετε τελικά πρόσβαση στη σελίδα επεξεργασίας παρουσιάσεων.

Μπορείτε να ενεργοποιήσετε τις διάφορες λειτουργίες (εισαγωγή κειμένου, εικόνων, πόρων, διαδραστικών στοιχείων κ.ο.κ.) χρησιμοποιώντας τα κουμπιά που βρίσκονται στο μενού στα αριστερά- για κάθε εργαλείο υπάρχει ένα μενού περιβάλλοντος αφιερωμένο σε συγκεκριμένες λειτουργίες, το οποίο εμφανίζεται στη δεξιά πλευρά της οθόνης.

Όταν ολοκληρώσετε την εργασία σας, κάντε κλικ στο κουμπί "Όλα έτοιμα" (πάνω δεξιά) και, χρησιμοποιώντας τα προτεινόμενα κουμπιά, επιλέξτε αν θα ανοίξετε την παρουσίαση στο πρόγραμμα περιήγησης (παρούσα επιλογή), αν θα την μοιραστείτε μέσω ενός συνδέσμου (κοινή χρήση) ή αν θα την κατεβάσετε (μόνο για τα προγράμματα Premium).

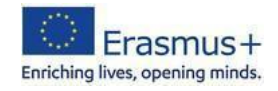

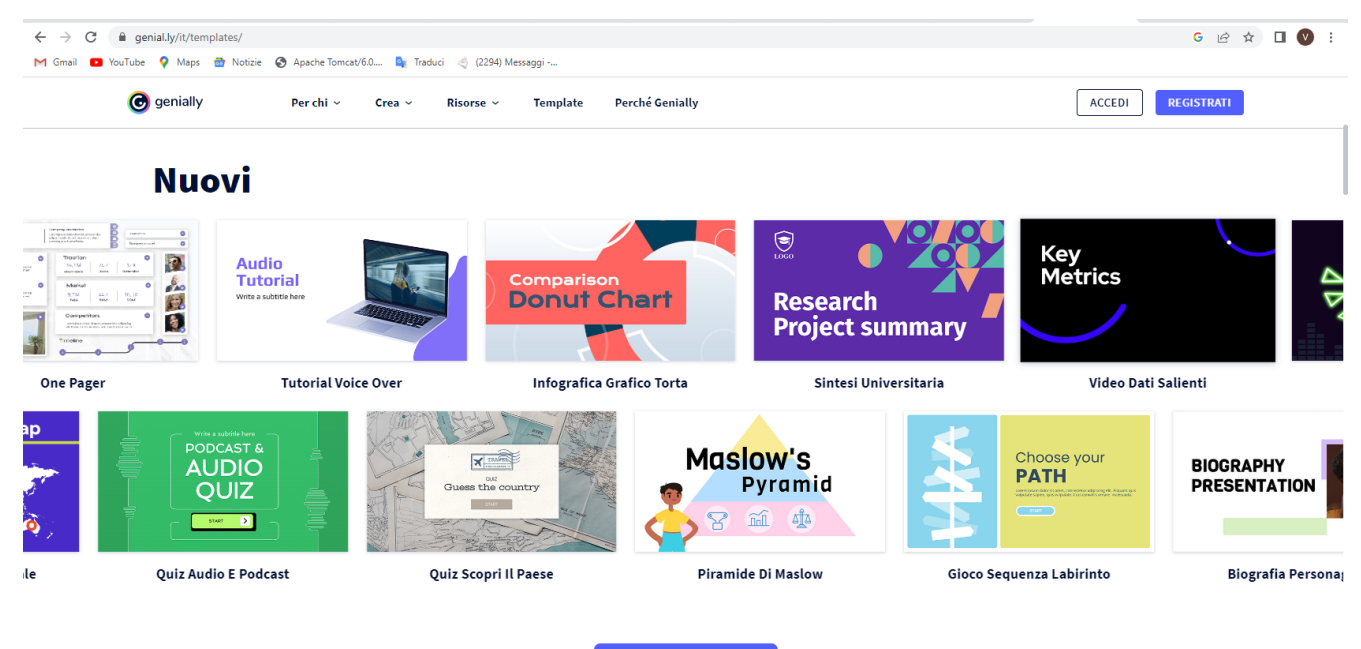

Scopri i nuovi template

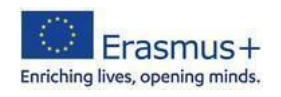